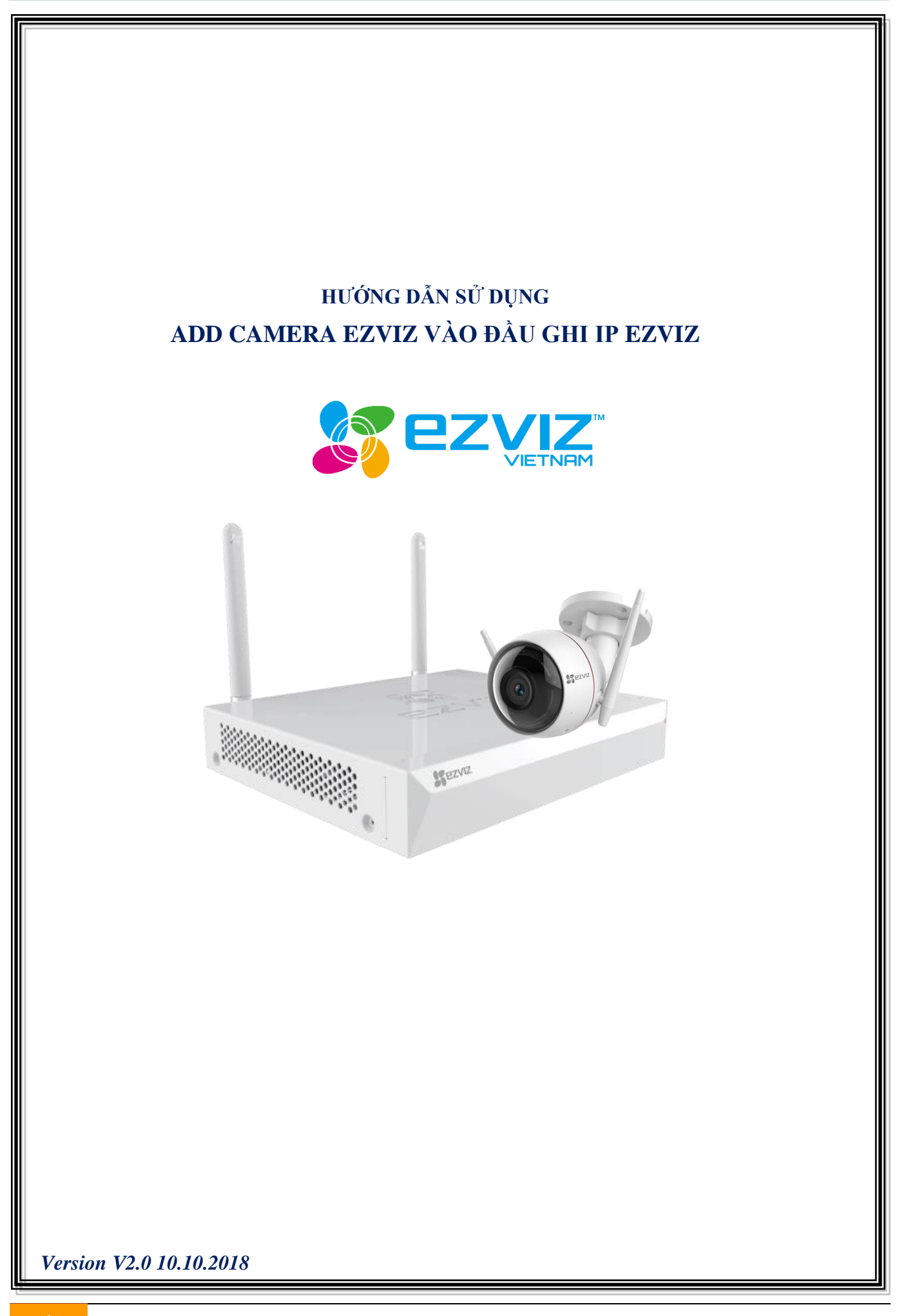

## A.Cài đặt đầu ghi hình

1. Đăng nhập vào đầu ghi: Chú ý mật khẩu mặc định là mã xác thực trên thiết bị(verification code)

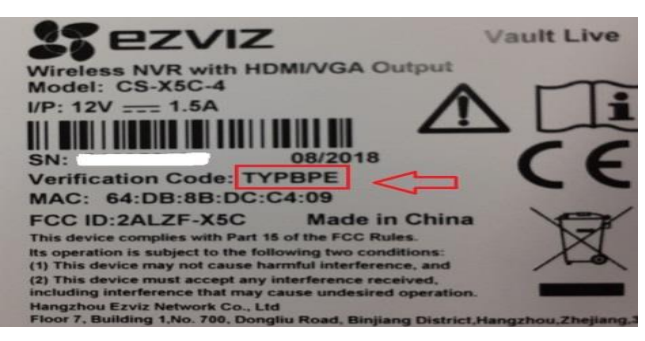

Đăng nhập bằng mật khẩu mặc định sau đó bắt buộc phải đổi mật khẩu mới:

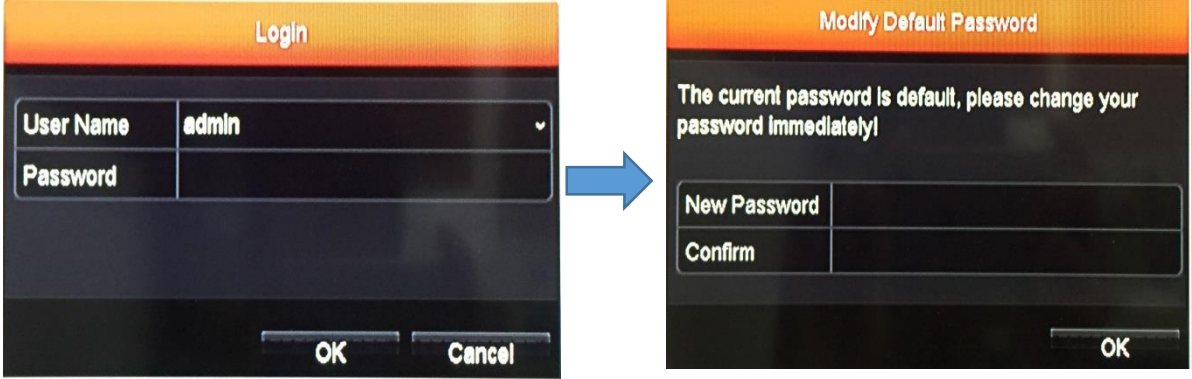

- 2. Gán camera ip bằng chế độ Wifi của đầu ghi Chú ý: để gán camera ip bằng chế độ wifi đầu ghi phải kích hoạt DHCP server trên đầu ghi
	- a) Tắt enable control ipc with app:

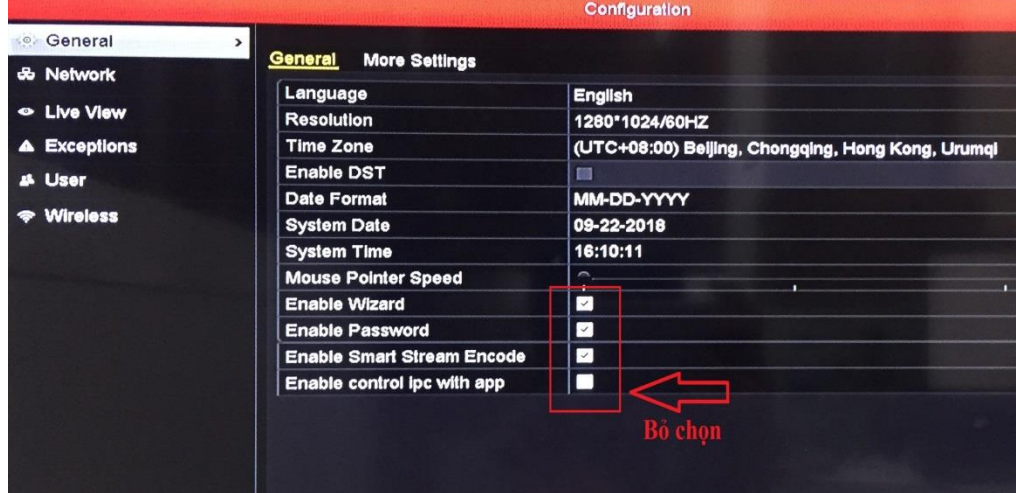

b) Kiểm tra DHCP trên đầu ghi: Configuration/ Wireless

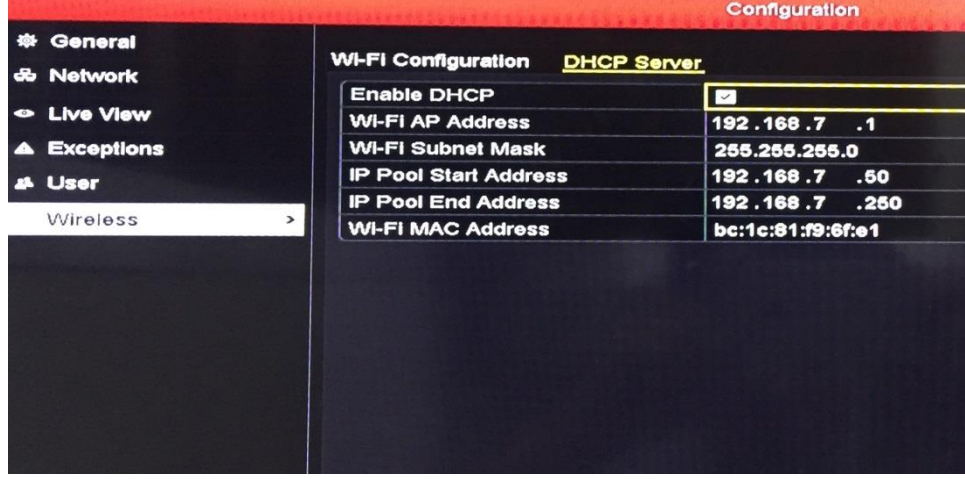

c) Chọn camera kết nối vào đầu ghi: Vào Manu/Camera bấm chọn camera kết nối

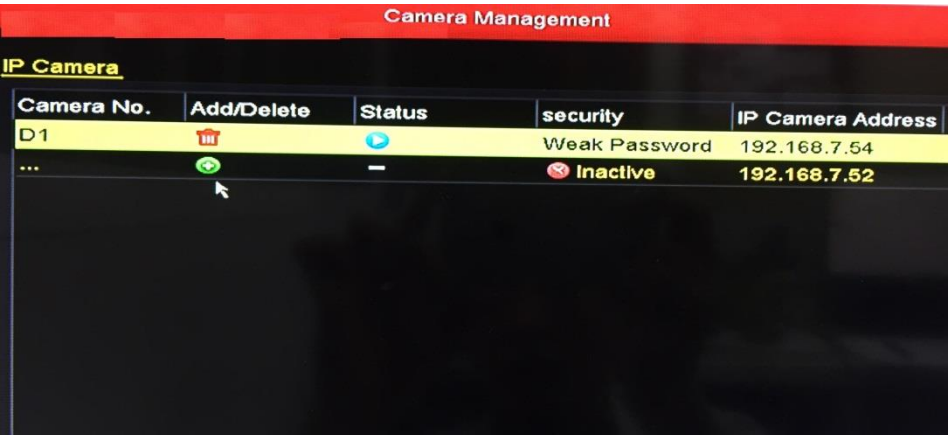

d) Quan sát thiết bị thêm vào thành công

![](_page_2_Picture_7.jpeg)

# B.Gán thiết bị trên ứng dụng Ezviz

Để gán được thiết bị trên điện thoại,phải kết nối đầu ghi tới mạng nội bộ bằng cổng RJ45

1. Đăng kí tài khoản: có 2 cách dùng mail hoặc số điện thoại

![](_page_3_Picture_5.jpeg)

#### a) Đăng kí tài khoản bằng mail:

![](_page_3_Picture_72.jpeg)

![](_page_3_Picture_73.jpeg)

## b) Đăng kí bằng số điện thoại

![](_page_4_Picture_65.jpeg)

![](_page_4_Picture_66.jpeg)

![](_page_4_Picture_67.jpeg)

### User Name

Chữ, số, và các dấu gạch dưới

#### Mật khẩu.

chữ, số hoặc biểu tượng

Xác nhận lại mật khẩu mới của bạn

Xác nhận lại mật khẩu mới của bạn

#### Dealer No. (Option)

![](_page_4_Picture_13.jpeg)

### 2. Đăng nhập tài khoản

![](_page_5_Picture_3.jpeg)

![](_page_5_Picture_4.jpeg)

![](_page_6_Picture_2.jpeg)

![](_page_6_Picture_3.jpeg)

![](_page_6_Picture_4.jpeg)